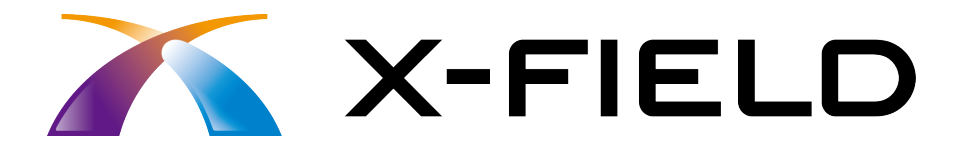

# 新機能 (2015 年 10 月)

X-FIELD (2015年10月)の新機能を ご紹介しています。

※解説内容がオプションプログラムの説明である 場合があります。ご了承ください。

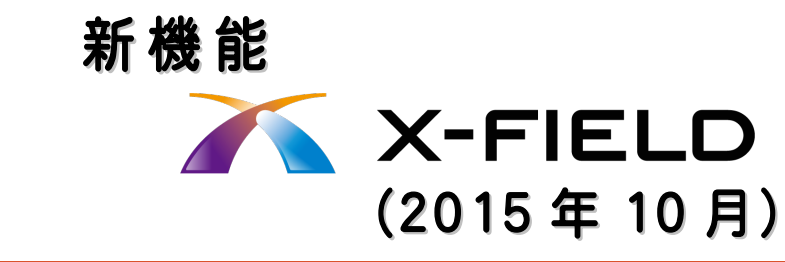

### 1 電子納品写真 **P.1**

目次

- 1- 1 電子小黒板を配置した写真の撮影 | |
- 1- 2 撮影した電子納品写真の確認 \_\_\_\_\_\_\_\_\_\_\_\_\_\_\_\_\_\_\_\_ 2
- 1- 3 電子納品写真を SnapChamber にアップロード 3

## 2 現場写真 **P.4**

2- <sup>1</sup> 位置情報付きの写真を撮影 \_\_\_\_\_\_\_\_\_\_\_\_\_\_\_\_\_\_\_\_\_\_\_\_\_\_ <sup>4</sup> 2- 2 撮影した現場写真の確認  $5$ 

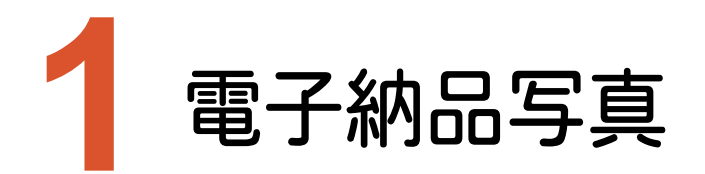

新機能の電子納品写真をご紹介します。

# **1-1** 電子小黒板を配置した写真の撮影

[メニュー]-[汎用2]-[電子納品写真]-[撮影]で、電子小黒板を配置した写真が撮影できます。

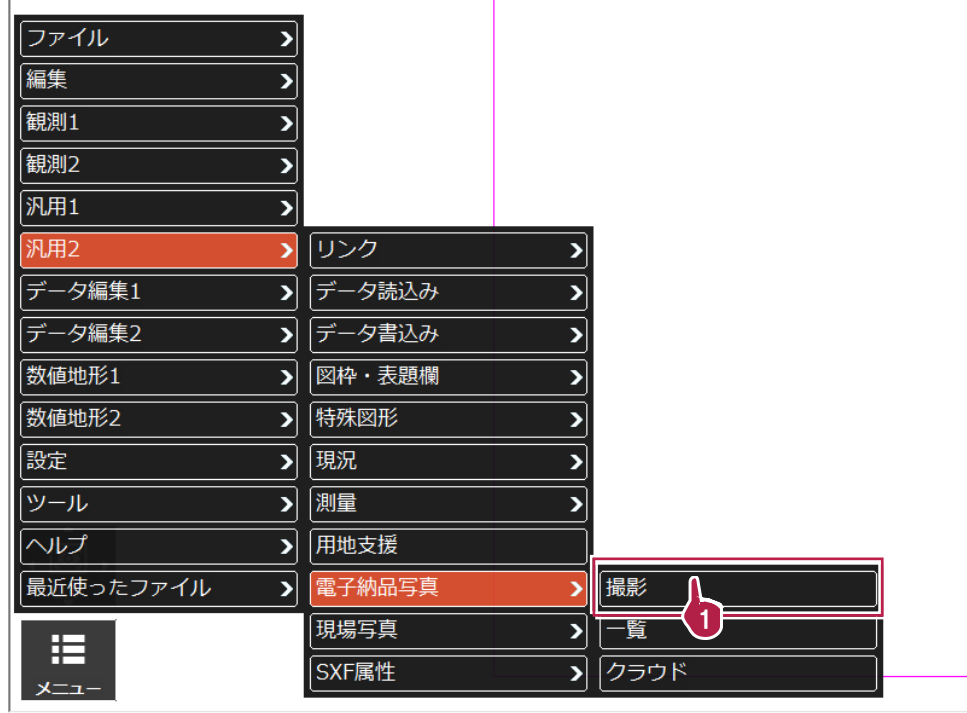

670日 阮妃

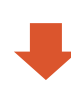

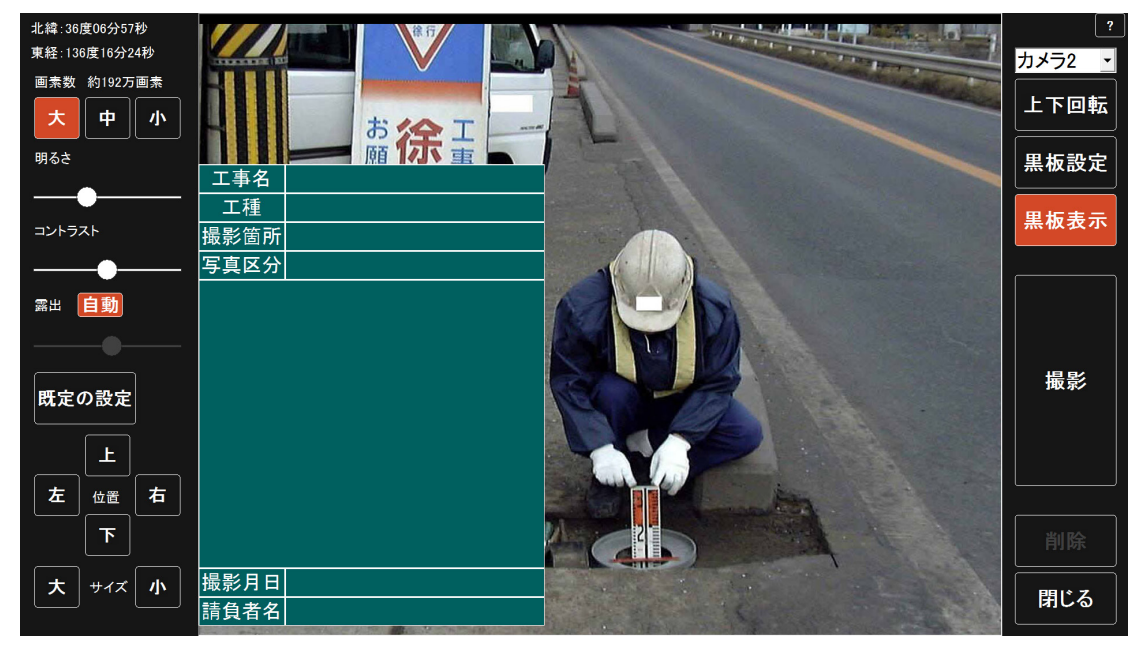

### **1-2** 撮影した電子納品写真の確認

[メニュー]-[汎用2]-[電子納品写真]-[一覧]で、撮影した電子小黒板付きの写真を確認できます。

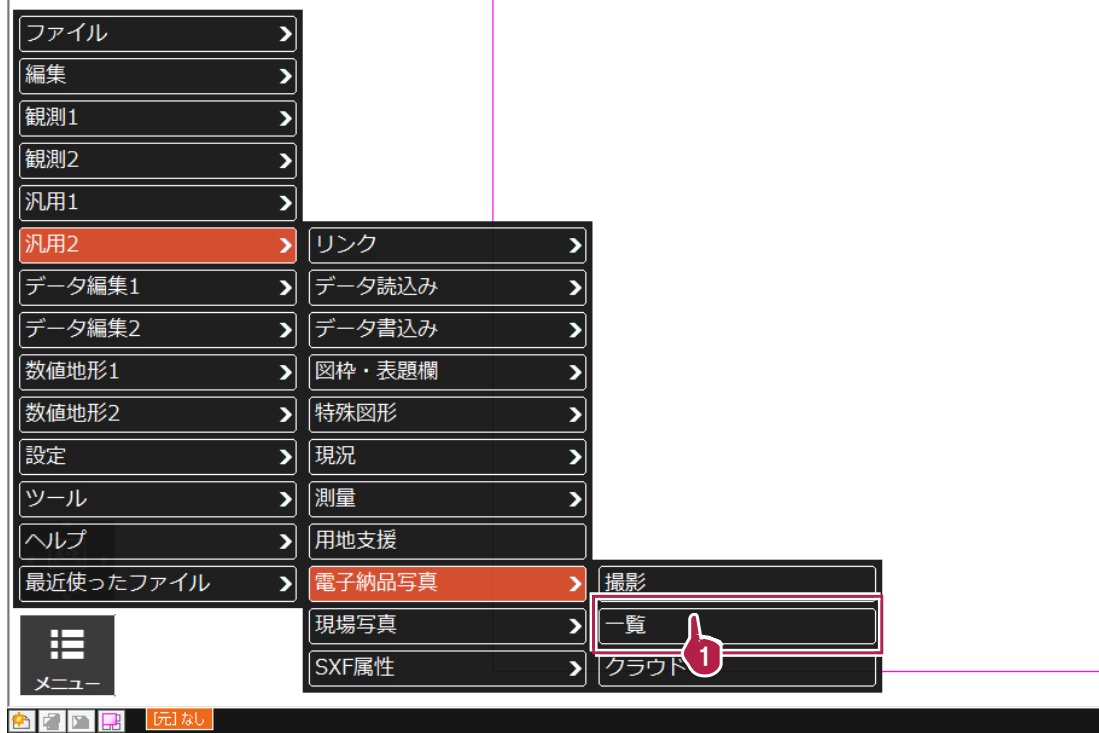

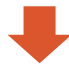

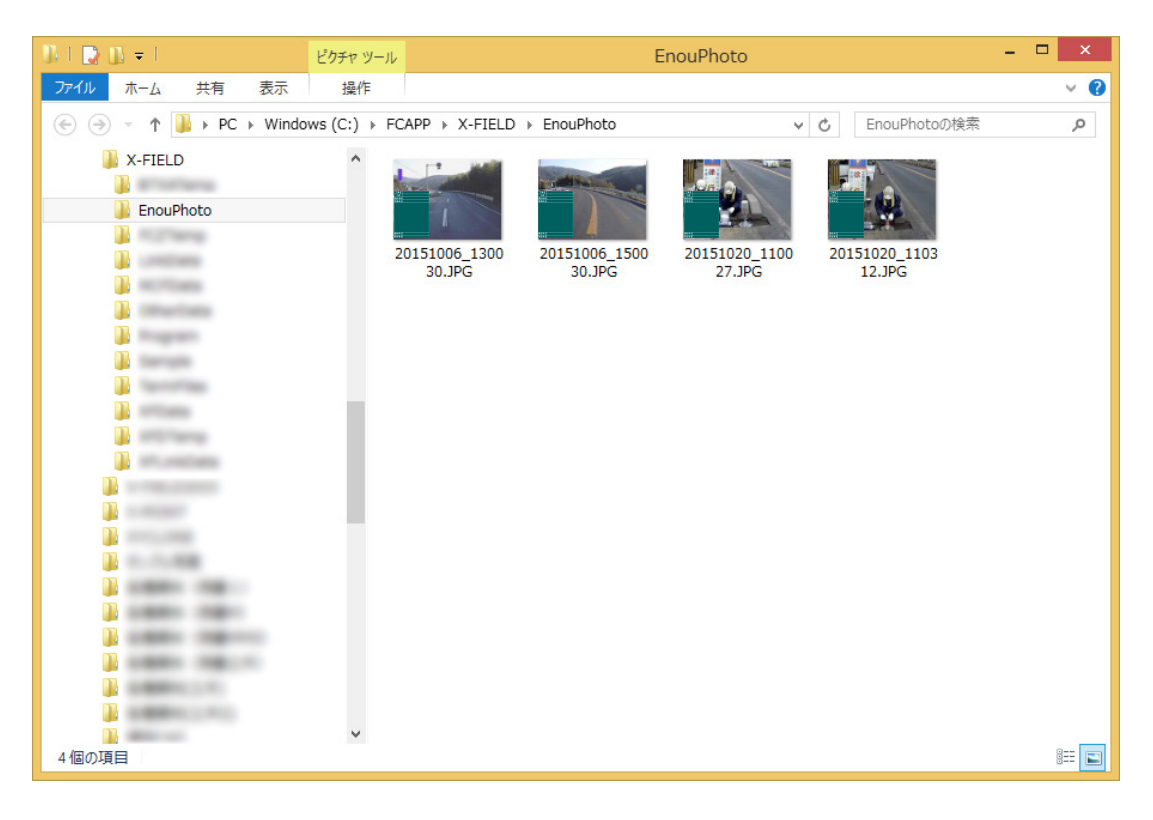

[メニュー]-[汎用2]-[電子納品写真]-[クラウド]で、撮影した電子小黒板付きの写真を SnapChamber に アップロードします。

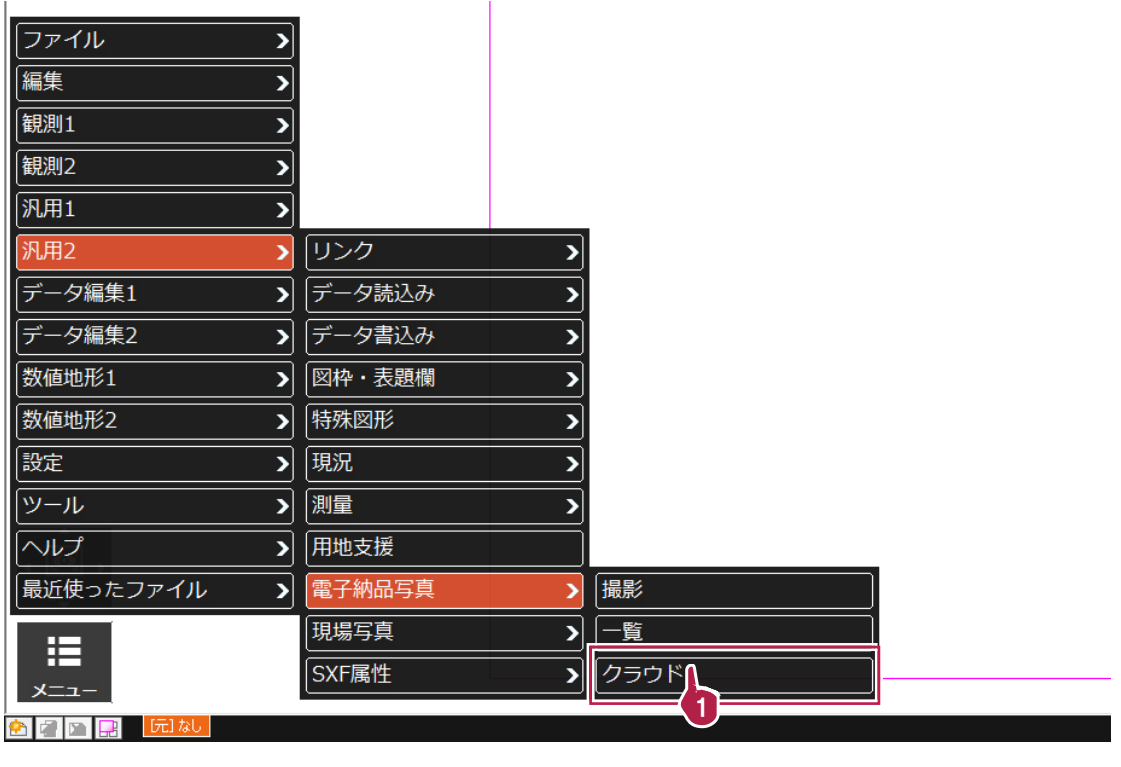

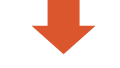

RICOH SnapChamber(スナップチェンバー)のサイトと、電子納品写真のフォルダー(「EnouPhoto」フォルダー)が、 左右に並んで開きます

SnapChamber サイトにログインしてアップロード先を指定し、電子納品写真のフォルダーから写真をドラッグ&ドロップ して、写真をアップロードします。

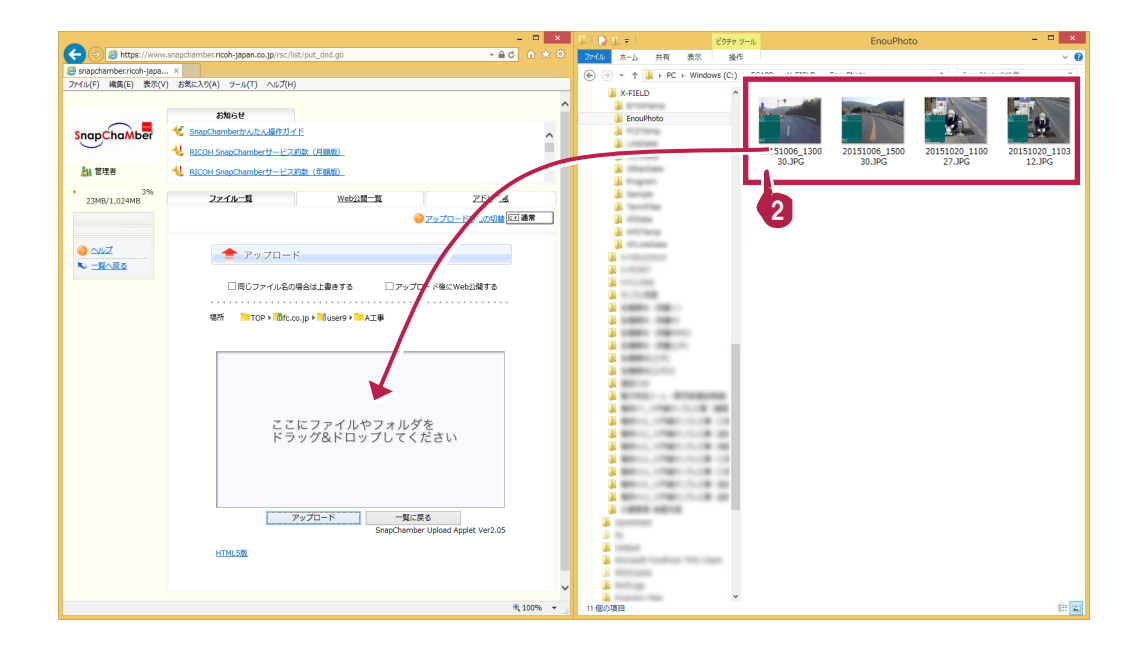

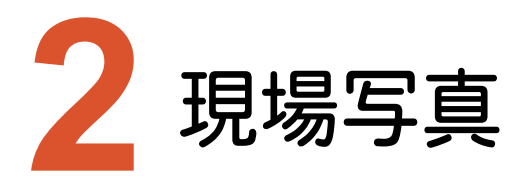

新機能の現場写真をご紹介します。 ※土木版のみの機能です。

## **2-1** 位置情報付きの写真を撮影

[メニュー]-[汎用2]-[現場写真]-[撮影]で、位置情報付きの写真が撮影できます。

位置情報はコンピューターのGPS機能、または図面上で指定した位置の座標から取得されます。

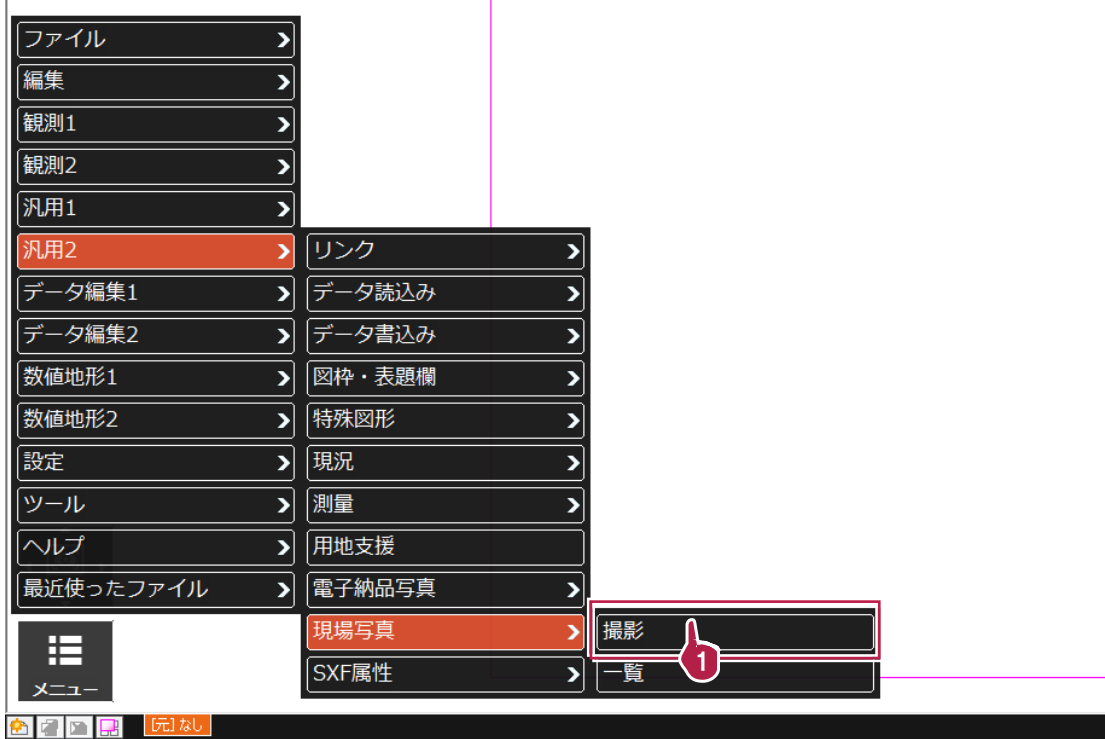

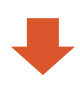

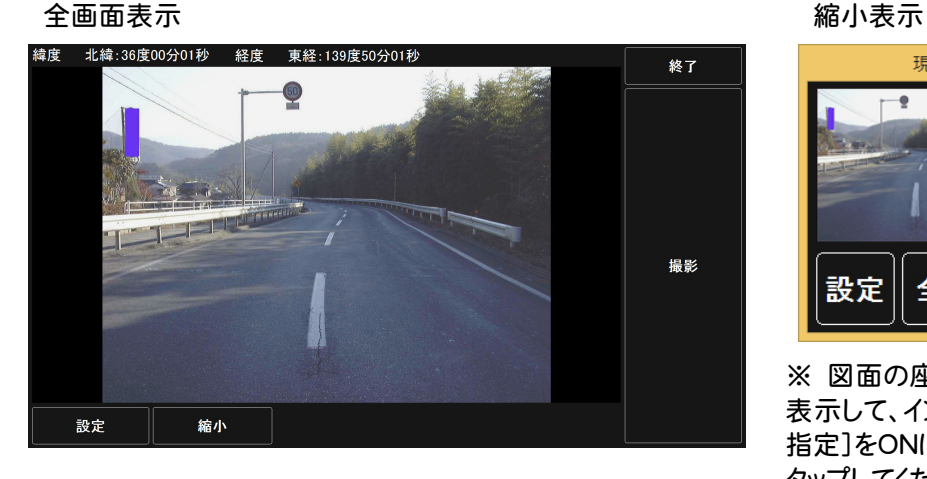

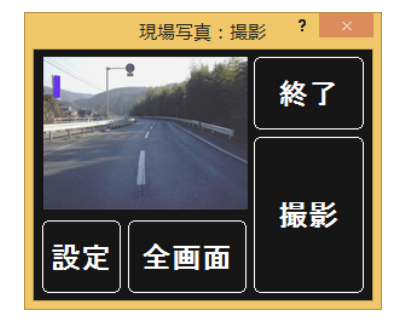

※ 図面の座標を指定する場合は、縮小 表示して、インプットバーの[位置をCAD 指定]をONにし、図面上の撮影位置を タップしてください。

**2-2** 撮影した現場写真の確認

[メニュー]-[汎用2]-[現場写真]-[一覧]で、撮影した現場写真を確認できます。

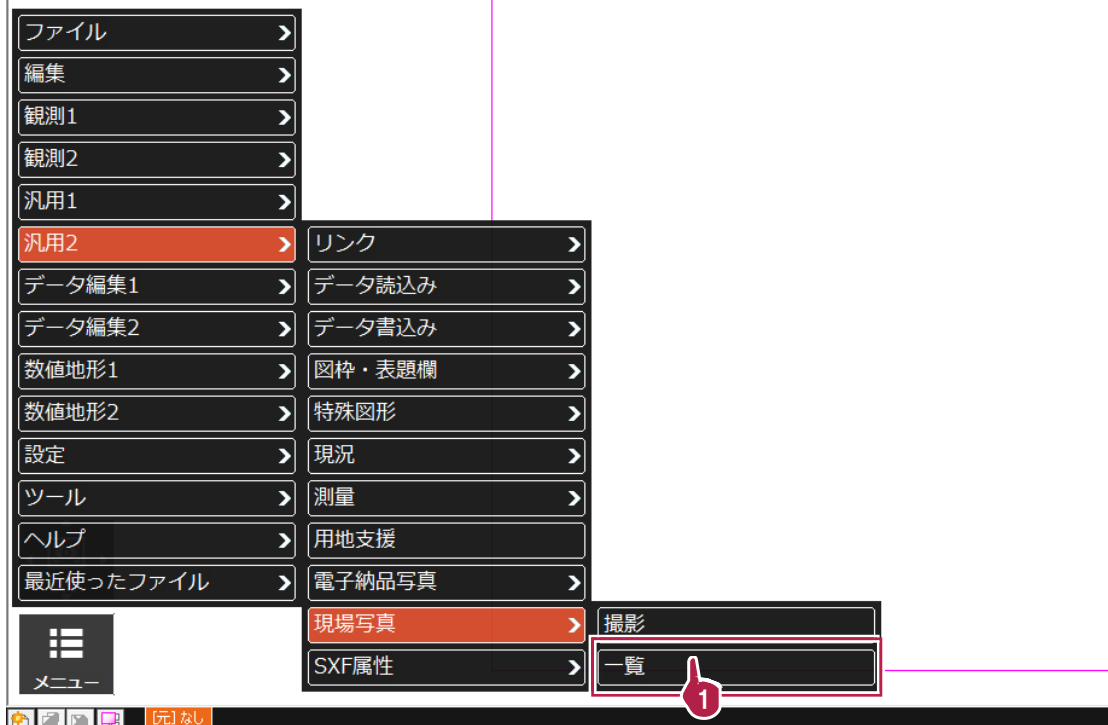

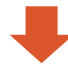

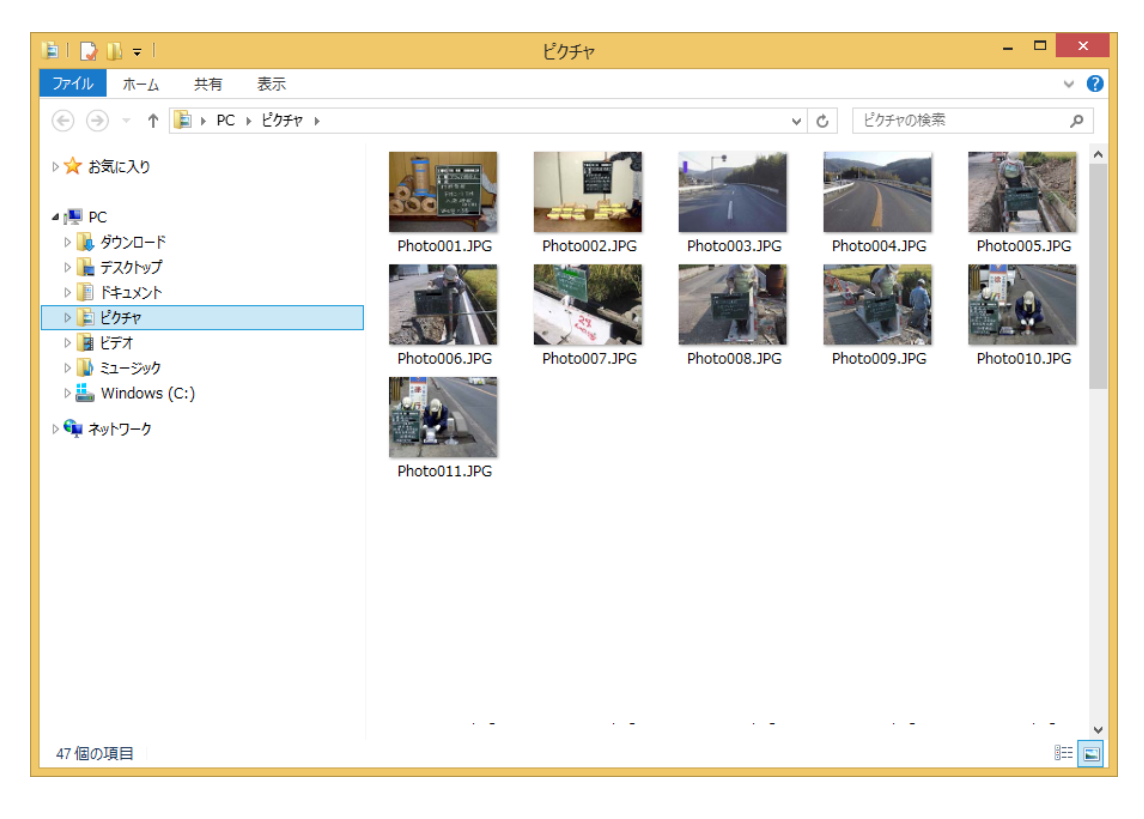